## **CADASTRO DA SENHA PARA O SISTEMA DE AGENDAMENTO DE REFEIÇÃO ACESSO COM CADASTRO**

## 1. Acessar o endereço eletrônico

https://sistemas.ufsc.br/login?service=https%3A%2F%2Fsgpru.sistemas.ufsc.br%2Fagendamento%2Fj\_spring\_cas\_security\_check

## 2. Clicar na opção Primeiro acesso

Sistema de Autenticação Centralizada

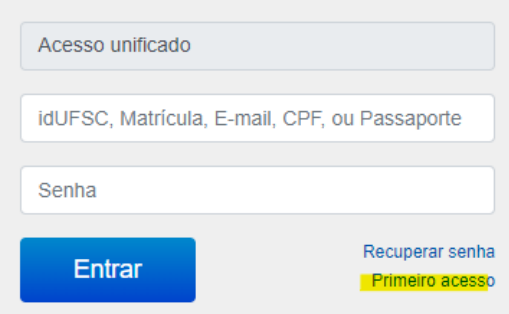

3. Informar o CPF e clicar em Verificar

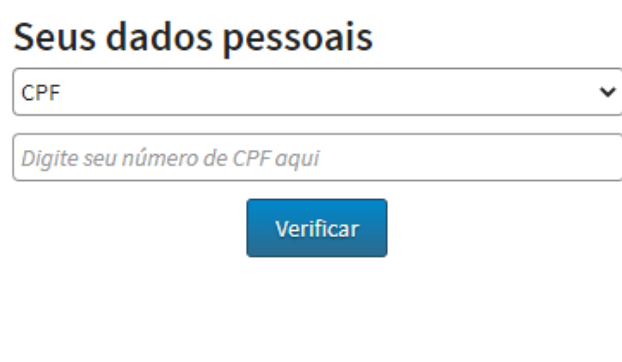

4. Clicar em Solicitar Nova Senha. Senha enviado um link para o e-mail cadastrado.

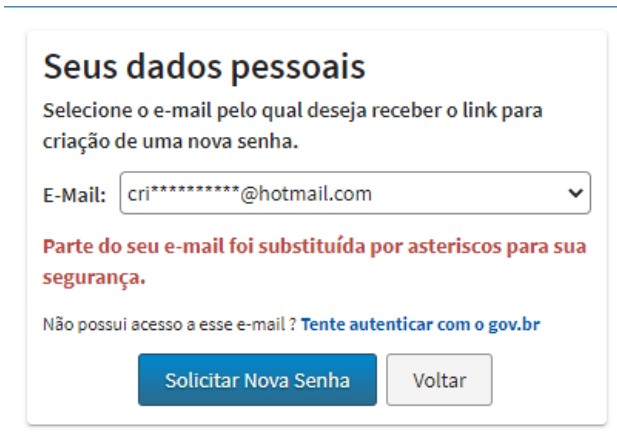

Solicitação de nova senha executada com sucesso.  $\bigoplus$ Você receberá um e-mail para completar a alteração da senha.

- 5. Acesse o e-mail e siga as orientações. Certifique-se que o e-mail não foi para o lixo eletrônico ou spam.
- 6. Cadastre uma nova senha.

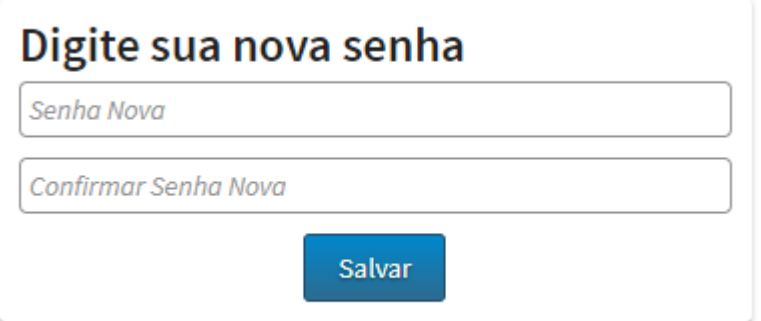

Pronto! Agora realize o seu agendamento, através do link disponibilizado no 1º passo.